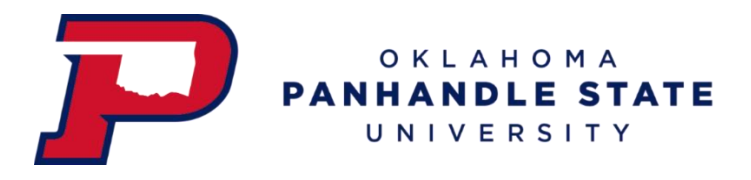

## **How to Make a Housing Deposit**

- 1. Log in to your myOPSU Portal
- 2. Click on the 'My Online Billing' icon (highlighted below)

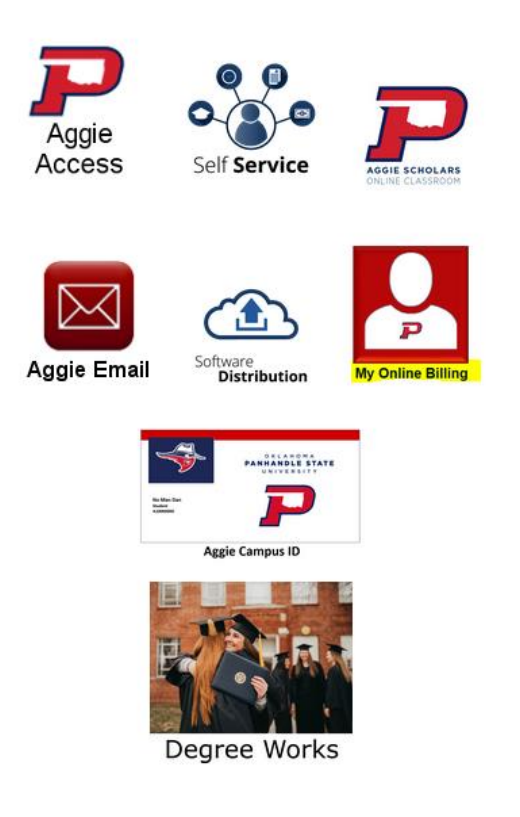

3. Click the tab along the top called 'Deposits' (highlighted below)

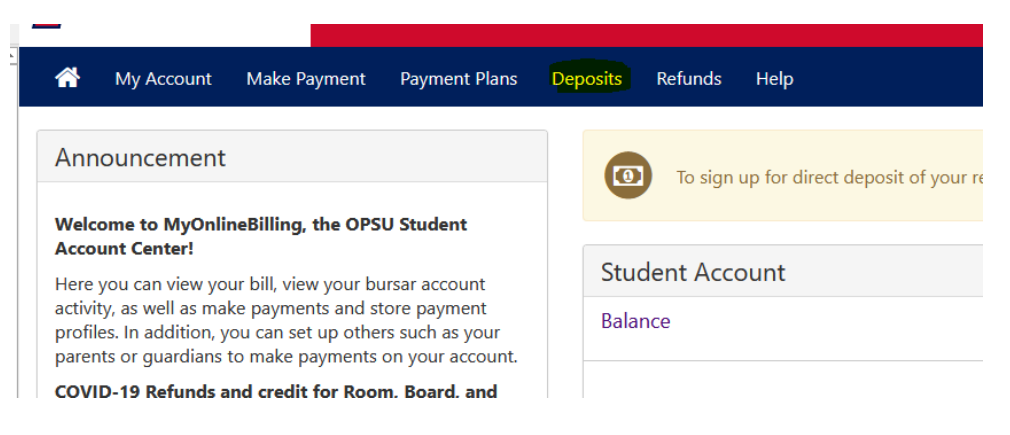

4. Select Housing Deposit in the drop down menu

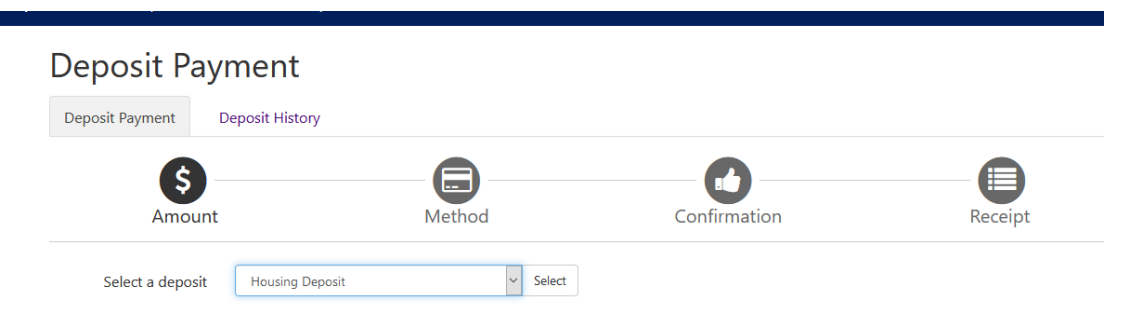

5. The Housing deposit information will be detailed below the drop down menu, now click 'Continue'

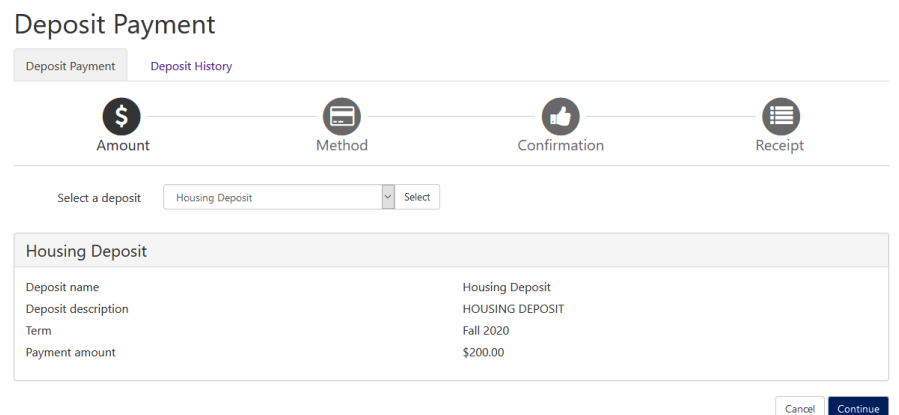

6. Select payment method

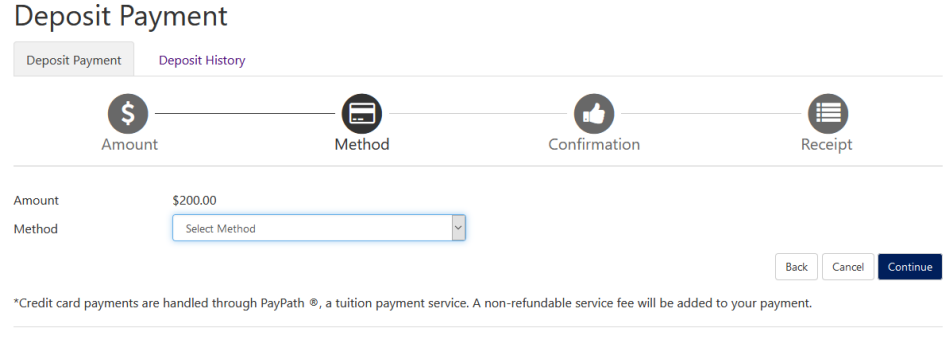

Electronic Check - Payments can be made from a personal checking or savings account.

- 7. Click 'Continue'
- 8. You can enter your email if you wish to receive an electronic copy of your receipt

\*\*\*For questions or concerns please contact the Office of the Bursar\*\*\*